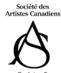

### HOW TO USE ENTRYTHINGY - ARTIST

Welcome to the Society of Canadian Artists' How To guide. This document will help you through the process of using the third party jurying system, EntryThingy for the firsts time. More Help information is available on EntryThingy's site.

### **CREATE AN ACCOUNT**

Enter your First Name, Last Name, email address and password You will receive a message to check your email address – OK

|   |                                                       |        | × |
|---|-------------------------------------------------------|--------|---|
|   | This site says                                        |        |   |
|   | Please double-check your email:                       |        |   |
|   | testing2@dev.socanart.ca                              |        |   |
| a | Click Ok if that is correct, or Cancel to correct it. |        |   |
|   | ОК                                                    | Cancel |   |
|   |                                                       |        |   |

Provide your account contact information Enter Address, country & Phone number Enter Alternate phone and website if you want Click Submit

You will be asked to verify your information. If everything is ok, select **Submit** You will see a list of the SCA's open calls Select the **Apply Now** beside the applicable call

### **ENTRY SUBMISSION**

You are now working within the EntryThingy environment that is hosted on the SCA site. You should see the following Menu options

Main My Profile Help Logout EntryThingy For Artists »

Hello John Painter

**Entry Conditions** – This will list the SCA's rule for submitting to this call. You must agree to the Entry conditions in order to proceed. Please read carefully.

Select the **check box** for "I have read and understand the entry instructions". Select the **Continue to Next Step** button

#### **GENERAL ENTRY INFORMATION WINDOW**

Select the Terms of Entry link to have them displayed Select the check box for "I agree with the terms of entry" THIS IS REQUIRED Select the Save and Continue to Next Step button

### FILES FOR THIS ENTRY

You need to add your files.

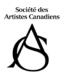

Click Add File Enter the Title Enter the Dimensions in inches in HxWXD (Depth only if 3D work) Enter Material = ie: Oil, Acrylic, Pastel, etc. Enter Year created in YYYY format Select the Browse button to upload the file

If you upload an image file that is too small or too big, you will receive an error message that the file is too small/big and you will have to upload it again

For the **CV** file upload enter your name and CV (ie Jane Artist CV) (NOTE: This is ONLY applicable for Elected Membership applications)

You must also enter at least a space in the other fields

**INFORMATION ABOUT MENU OPTIONS** 

Main My Profile Help Logout EntryThingy For Artists »

Hello Jane Artist

Main – will show the list of the SCA calls **Profile** : you can change your profile information

### Entrant Profile: Jane Artist [edit profile] [change password]

This is your profile information that is associated with your entries. Please make sure all of the information is correct. Click [edit profile] above to make any changes to your profile and contact info or [change password] to change your password.

#### Help

Will open a new tab for the Help page on EntryThingy's website

#### Logout

Logout of your entrythingy account

#### **EntryThingy for Artists**

Will open a new tab on Entrythingy site with a list of all the open calls

#### FINISH LATER?

If you can't complete your entry all at once, use the EntryThingy Logout . When you're ready to complete it come back to this page and use your Email and Password to login. Select the **Complete Entry** button

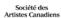

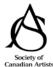

### **My Entries:**

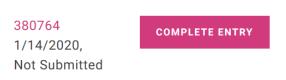

#### **CHECK YOUR ENTRY**

Before completing and paying for your submission review each of your entries for accuracy. Use the **Edit** option to make any changes to a specific file. You can **delete** an entry too.

It isn't necessary, but you can use the [move up] or [move down] options to rearrange the order in which your images will appear

Your entry will have a status of Not Submitted until you have paid your jury fee

# **Entry Status: Not Submitted**

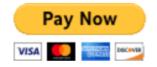

#### COMPLETE AND PAY

Select the **Pay Now PayPal** button. You will be taken to PayPal's site where you can pay your jury fee by credit card or on your PayPal account if you have one. Once the transaction is complete please select the **Return to Merchant** link (this is important!).

#### YOUR APPLICATION IS COMPLETE, NOW WHAT?

Once you've submitted your entry and paid your jury fee, all you can do now is wait. You can view your submission or print a copy by going back to the apply-for-elected-membership page and signing in. You **cannot** make changes, but you can use the **Print Entry** button to print your application.

You will be notified of the jury results on or before the posted Notification date.

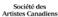

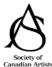

### **Entry Status: Submitted**

If you need to edit or add more pieces to your submitted entry, please ask the art organization hosting the call to set your entry status back to 'Not Submitted'.

Use the Logout option on the menu bar to Logout

Main My Profile Help Logout

#### LOGIN DIRECTLY TO ENTRYTHINGY

To use EntryThingy as an artist is a PAID subscription. You don't need an account to submit to a show. You can watch their video to learn more about it.

Thank you for submitting to the Society of Canadian Artists artistic opportunities. We hope to see your work!